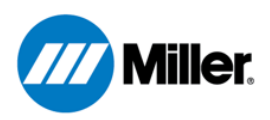

# Miller OpenBook™ Learning Management System Quick Start Guide

#### Introduction

OpenBook™ is Miller's learning management software. It's designed to help you plan, offer, and assess student learning.

It provides welding instructors, learners, and management with an easy tool to teach welding concepts and techniques to a variety of students from those just starting out to professionals in the field who'd like to learn new skills or refresh their current techniques.

#### Creating an Account

Everyone needs to log into the system from the home page at [openbook.millerwelds.com.](http://openbook.millerwelds.com/)

Before starting, you need to know if your school or organization is registered with Miller Welds.

### If your school or organization *is* registered with OpenBook

- 1. Select the "Sign In or Create Account" button either in the middle of the page (1) or in the upper-right corner (2) of the main screen
- 2. Select "Don't have an account? Create a new account (3)"
- 3. Enter your email, first name, last name, password/confirm password, and country
- 4. Select the marketing communications you wish to receive from Miller Electric
- 5. Check the box in front of "I have read and understood the terms of use"
- 6. Press Submit
- 7. Enter your organizational access code (4) if you don't know what this is, contact your school or organizational administrator

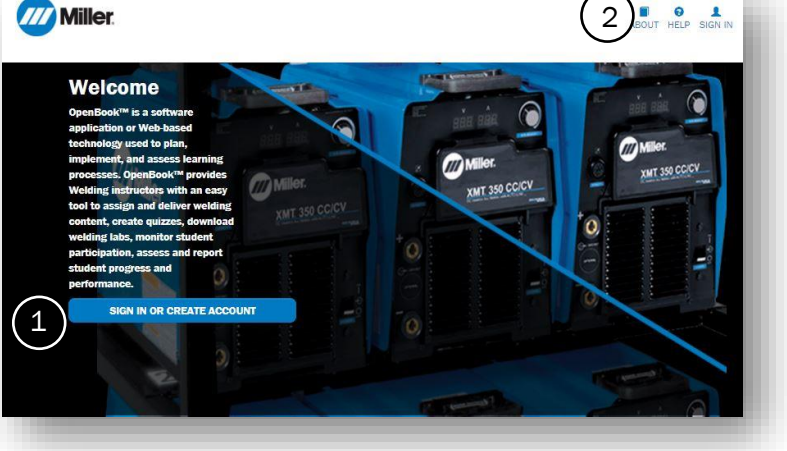

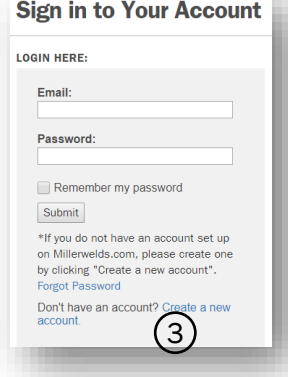

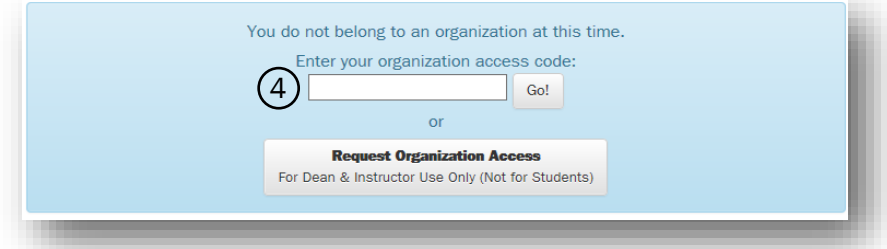

## If your school or organization *is not* registered with OpenBook

- 1. Registering your school or organization is only done once
- 2. Select the "Sign In or Create Account" button either in the middle of the page  $(1)$  or in the upper-right corner (2) of the main screen

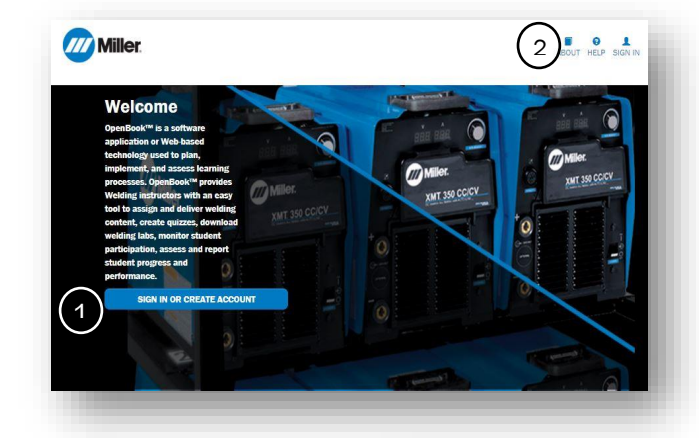

3. Select "Don't have an account? Create a new account (3)."

- 4. Enter your valid school or organization email, first name, last name, password/confirm password, and country
- 5. Select the marketing communications you wish to receive from Miller Electric
- 6. Check the box in front of "I have read and understood the terms of use"
- 7. Press Submit
- 8. Select "Request Organization Access (4)."
- 9. Enter your School or Organizational details including name, type, city, and state (5)
- 10.Press Submit (6)
- 11.Wait until your school/organization is approved by Miller before inviting users

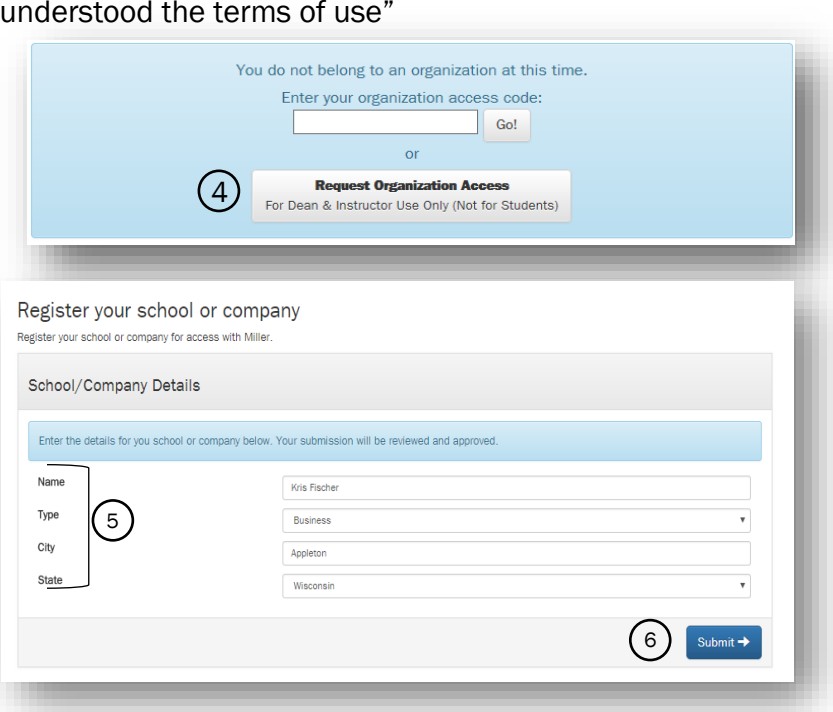

 $(3)$ 

**Sign in to Your Account** 

Remember my password

\*If you do not have an account set up on Millerwelds.com, please create one by clicking "Create a new account".

Don't have an account? Create a

**LOGIN HERE:** Email: Password

Submit

Forgot Pa

### Signing In

Once your new account has been approved, you can log into the system using your email and password.

All users sign in from the home page by clicking on the blue "Sign In or Create Account" button in the middle of the page or the "Sign In" button in the upper-right hand corner. Each user has a unique email and password they should use to sign into their account.